# **AppRadio 3 (SPH-DA110, SPH-DA210) Firmware Update Version 08.05 (October 2013)**

This firmware update applies only to Pioneer AppRadio 3 (SPH-DA110 and SPH-DA210) units sold in the United States and Canada and provides improved GPS communication when using compatible navigation apps with an iPhone 5 and adds MirrorLink support for the Sony Xperia Z. *If you do not own an iPhone 5 or a Sony Xperia Z, there is no need to install this update.*

In order to perform this update, the following items are needed:

- Pioneer SPH-DA110 or SPH-DA210 AppRadio 3 Receiver
- USB storage device

The following preparatory steps must first be undertaken in order to complete the firmware update.

- **A. Download the firmware update file**
- **B. Update the firmware on your AppRadio 3 (SPH-DA110, SPH-DA210)**

### **A. Downloading the Firmware Update File**

#### **IMPORTANT**

Please download and print these AppRadio 3 (SPH-DA110, SPH-DA210) Firmware Update instructions before downloading and installing the firmware update. It is very important that you complete all steps correctly and in the order described below.

**WARNING! This firmware update applies only to AppRadio 3 (SPH-DA110, SPH-DA210) units sold in the United States and Canada.** 

*Note: If you have any difficulty carrying out these instructions, or wish to have this update performed by Pioneer, please contact the Pioneer Customer Support Center toll free at (800) 421-1404 during regular business hours (M-F 10:30AM- 7:00PM Eastern Time, excluding holidays) for assistance.*

#### **Procedure**

**1. Download the firmware update file from the Pioneer Electronics website.<http://www.pioneerelectronics.com/PUSA/Support/Downloads>**

#### **2. Locate and decompress the downloaded file.**

The downloaded file will produce the "SPH-DA110\_SPH-DA210\_MMD\_UC\_Ver\_08.05.hat" when decompressed.

If you do not have a file decompression utility installed on your computer, you may download WinZip at http://www.winzip.com (purchase may be required).

## **B. Updating the Firmware on Your AppRadio 3 (SPH-DA110, SPH-DA210)**

## **IMPORTANT**

- Please **DO NOT** perform any further steps of this firmware update if the model number is anything other than SPH-DA110 or SPH-DA210.
	- Check the model number of your system to confirm that you are using an AppRadio 3 (SPH-DA110, SPH-DA210).
	- Check the lower left side of the face panel to find the model number of your system. The model number is printed on the horizontal surface just above the volume buttons.
- USB storage device requirements:
	- ― USB specification 2.0 and 128 MB or larger in capacity, formatted to FAT32
	- ― Should be blank (should not contain any files)
- Ensure that the update file is located within the root (top) folder of your USB storage device. There should be no other files within the USB storage device.
- While your AppRadio 3 is being updated, **DO NOT** turn off the system's power and **DO NOT** touch the AppRadio 3's touchscreen panel. Failure to heed this warning may result in serious damage to your AppRadio 3.
- **DO NOT** remove the USB memory device during the firmware update process.
- Disconnect any mobile devices that are currently connected to your AppRadio 3.
- Performing the firmware update will restore all settings to their default values.

## **Procedure**

- **1. Connect a blank (formatted) USB storage device to your computer, and then locate and copy the "SPH-DA110\_SPH-DA210\_MMD\_UC\_Ver\_08.05.hat" file onto the USB storage device.**
- **2. Connect the USB storage device to the USB input port as shown:**
- ‧ iPhone 5: via the CD-IH202

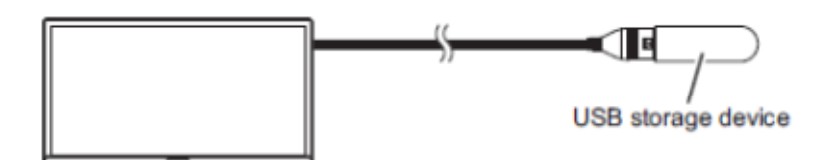

‧ iPhone 4/4S: via the CD-IU201N

First separate the male and female USB connectors.

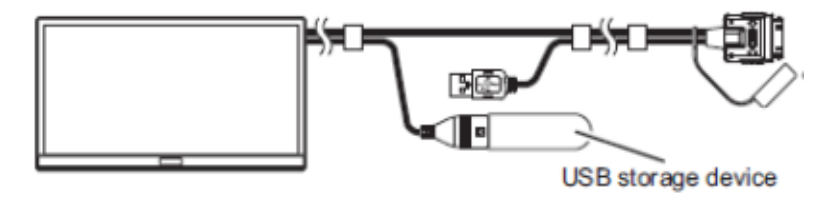

‧ Android devices: via the CD-AH200 or CD-MU200

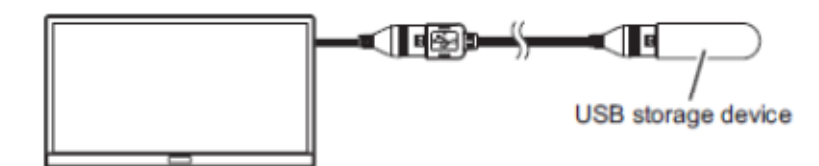

- **3. Turn your vehicle's key to the ON position and power up your AppRadio 3.**
- **4. Horizontally swipe among the icons at the bottom of the Home screen and select [Settings].**

## **5.** Tap the **i**con.

The "System" screen appears.

**6. Scroll down the screen and tap [Firmware Update].** Note: The parking brake must be applied in order to select the [Firmware Update] button.

The "Firmware Update" screen appears.

## **7. Tap [Continue].**

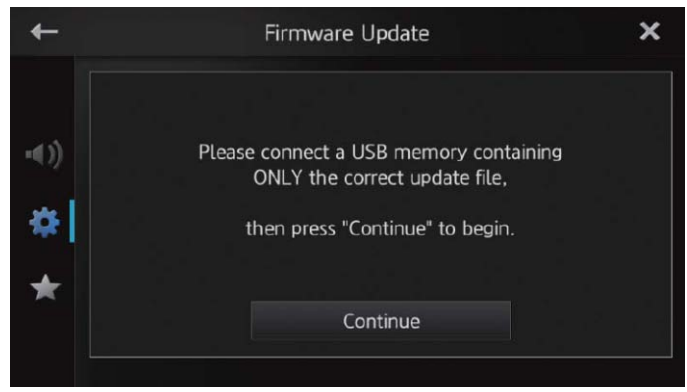

**8. Confirm that the version shown to the right of the -> arrow is 08.05, then tap [Start].** 

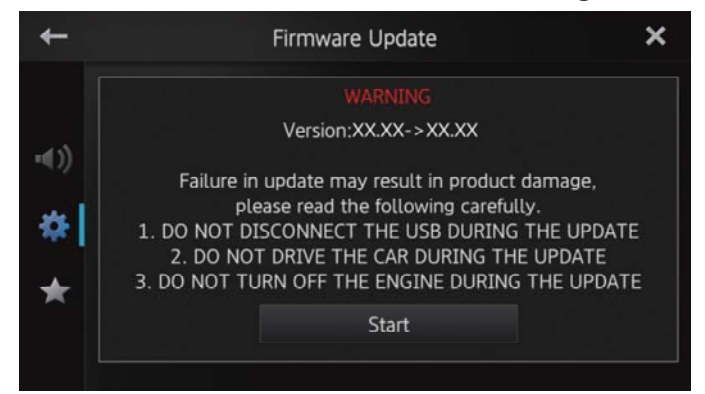

The firmware update process will begin and the progress of the update will be displayed on screen.

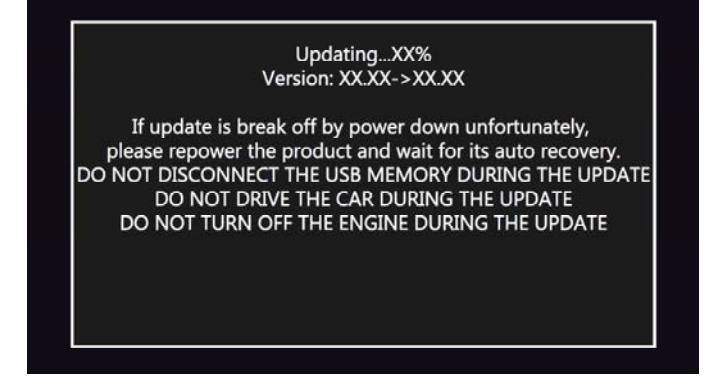

#### **9. Wait until the update process is complete.**

Once the firmware update process is complete, the AppRadio 3 will display the following screen.

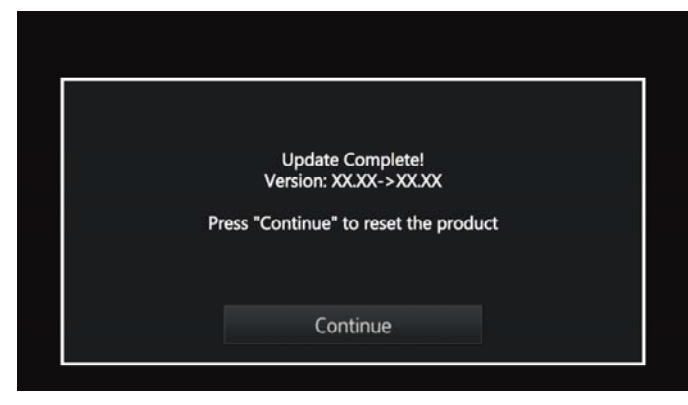

## **10. Tap [Continue].**

The AppRadio3 will restart.

## **11. Remove the USB storage device from the AppRadio 3's USB input port.**

The firmware update is now complete. Reconnect any cables disconnected during Step 2 of the update process.

## **Recovering the Firmware Update**

In case of the firmware update failing due to accidental removal of the USB storage device or powering down the AppRadio 3 during the firmware update, follow the procedures below to recover and complete the firmware update.

## **1. Connect the USB storage device to the AppRadio 3 as shown in Step 2 of the update procedure and then turn your vehicle's key to the ON position.**

The access indicator on the USB storage device (if equipped) will flash.

### **2. Wait until this product restarts.**

The screen on the AppRadio 3 will remain blank and the button illumination will begin to flash as the recovery process of the firmware update begins. Allow a few minutes for the update process to proceed to completion. When the recovery process of the firmware update is complete, the AppRadio 3 will restart.

### **3. Once the "Recovery Succeed!" message appears, disconnect the USB storage device.**

The firmware update is now complete.

## © 2013 PIONEER CORPORATION.

All rights reserved.